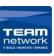

- 1. first you want to open a web Browser and search for "DocuCentre-V C3375 Drivers" And Click on the link shown below.
- This link <u>DocuCentre-V C3375</u> (Note: Check the printers model and replace the search to that E.G: ApeosPort C3570)

(https://support-

fb.fujifilm.com/setupDriverForm.do?pid=DC5C3375&ctry\_code=KH&lang\_code=en&d\_lang=en)

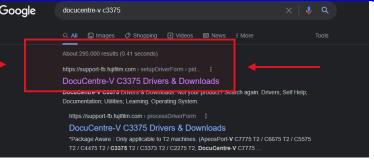

3. Once you've entered the page you want to download the Second driver on the list "64bit Windows Print Driver" Make sure it matches the picture below

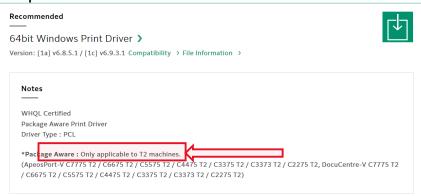

 Once you've started the download it should show up at the bottom right of your screen and just wait for that to finish downloading

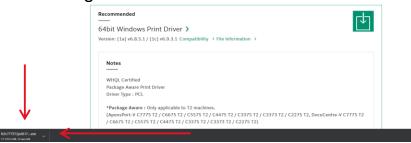

5. Once downloaded you want to double click the application and wait for it to start up and click yes on the License Agreement.

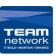

6. An application will pop up like the one shown below, you want to click o the button that says "Custom" next to it.

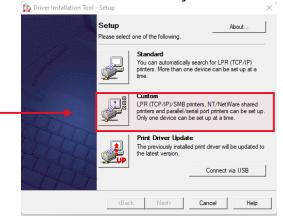

7. On the next page you want to select the first box that says "LPR (TCP/IP) Printer" And then click next on the bottom right corner

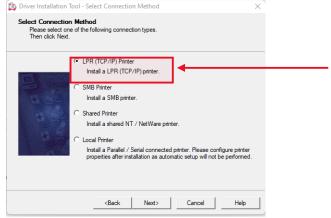

8. An error code will show up on the screen, what you want to do is click on the okay button and enter the printers IP Address in the search box and click next

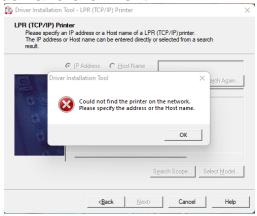

(Note: If you don't know the printers IP go to the printer you want to connect too and press the "Machine status" button and the IP Address should be show on the screen)

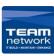

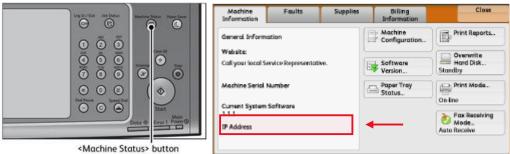

9. Once the Ip Address is entered the application should come up with the model of the printer, click yes to proceed.

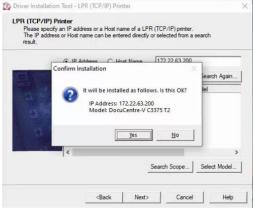

- 10. Once in this page Click:
  - the change name button to assign the printer a new name on your computer i.e.: Harcourts Khandallah Printer

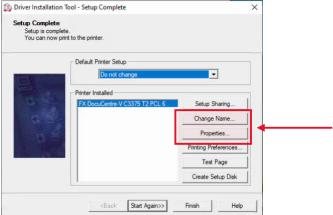

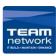

11. Click the Properties button to bring up a new window where you enter your printing I.D under the "Configuration" tab.

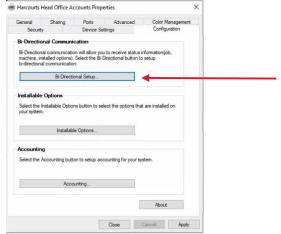

12. First click the "Bi-Directional Setup" Button and click "Get Information from printer then hit okay

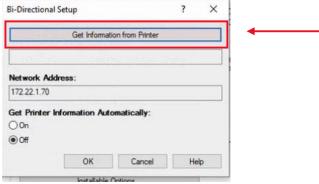

13. Once that is done click the "Accounting" Button. under "Specify job owner name" select user I.D and enter your printing I.D (if this is not done printing will be unavailable until your I.D is entered) and select okay

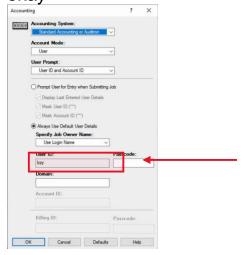

14. Make sure to click the apply button and from here you can start printing Standard A4 printing with colour or without.

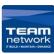

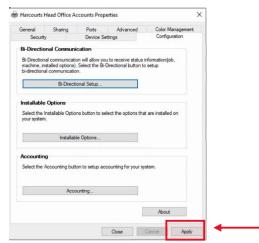

15. So, click close on this window and you will return to the previous window and click finish.

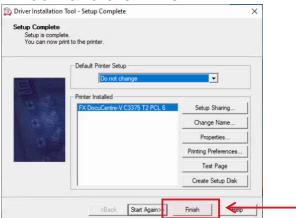